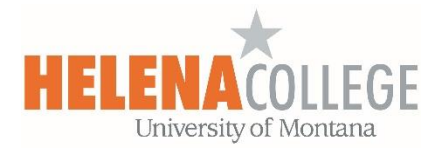

## **Using Sharing Cart - Copy & Paste Activities from One Course to Another**

 For all the courses you want to use the **Sharing Cart** to copy & paste activities, you need to add the "**Sharing Cart**" block to each of those courses.

How to add the "**Sharing Cart**" block:

On the **Course Dashboard** (at the bottom of CONTENTS on the left side of the course page), choose "**Edit blocks**",

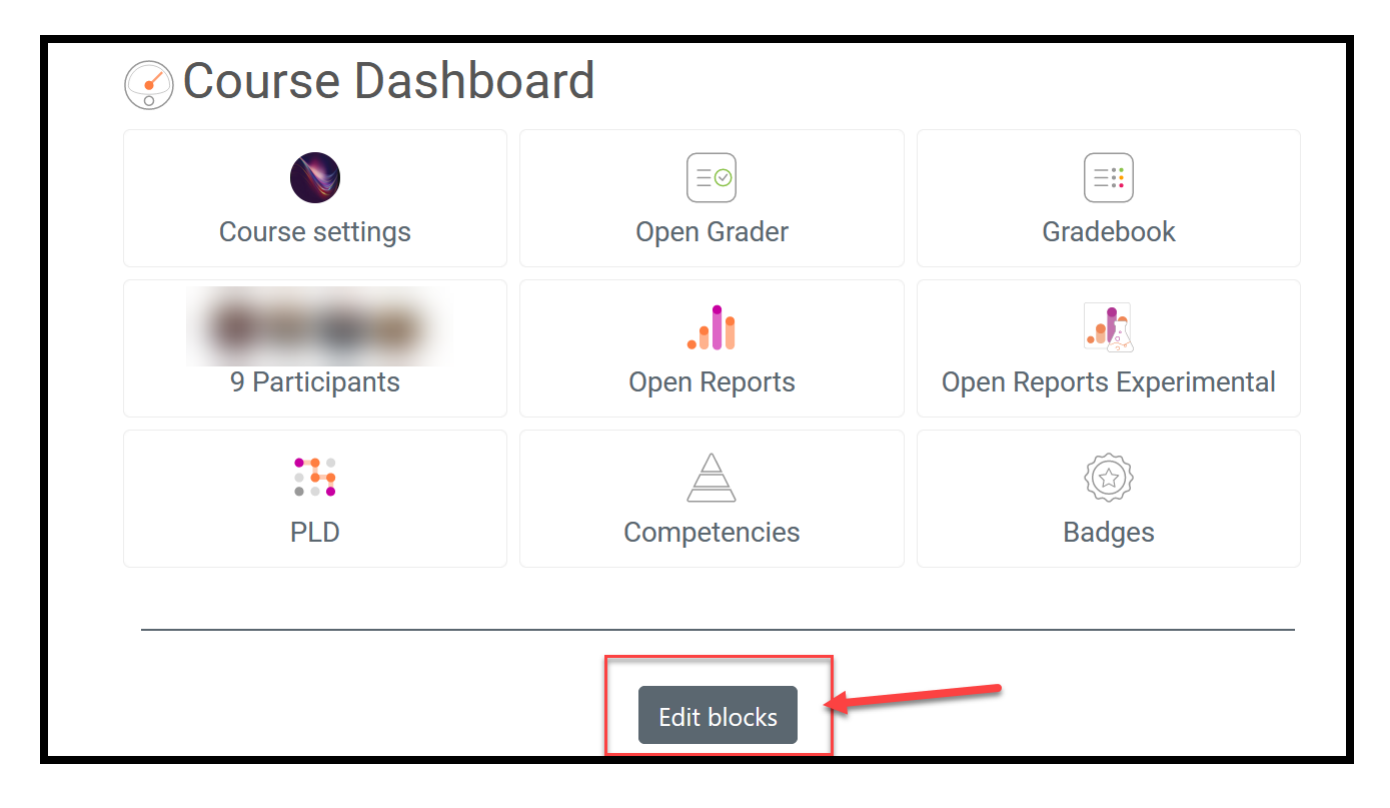

 Then scroll to the bottom to add the "**Sharing Cart**" block. Remember that you need to add this block to every course that you want to copy the activities from and paste the activities into.

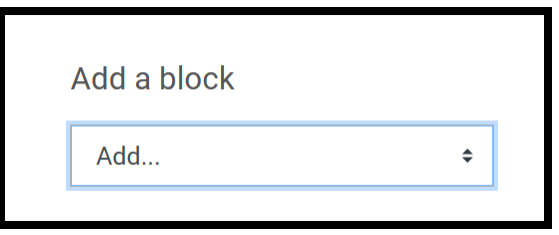

In order to view the **Sharing Cart** block, you need to keep the editing on for the blocks:

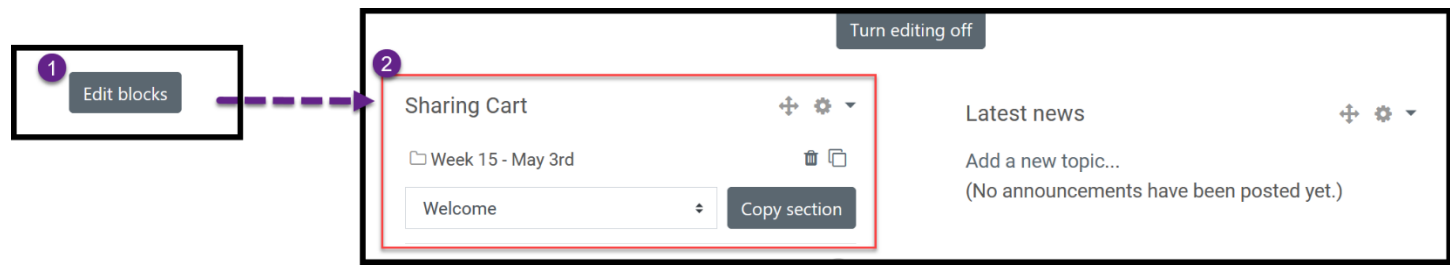

You can choose to copy  $\&$  paste the entire section or individual activities / resources.

## **Copy & Paste Sections**:

1. Go to the **Sharing Cart** in the course that you want to copy the section from, then choose the section that you want to copy into the Sharing Cart.

\*In order for the section to be able to be copied, the section has to have at least one activity / resource in it.

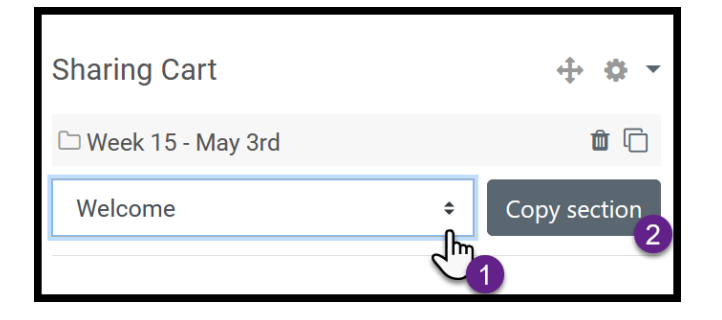

2. Go to the **Sharing Cart** in the course that you want to paste the section into, then choose the section in the cart by clicking on the "**Copy to course**" icon:

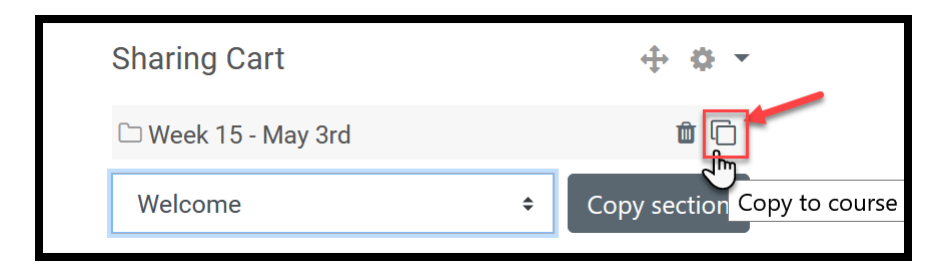

Then choose which section of the course in which you want to restore the section from the Sharing Cart. (You won't lose the activities that are already in the section in the course; the restored activities will be just added on top of what have already been in the section.)

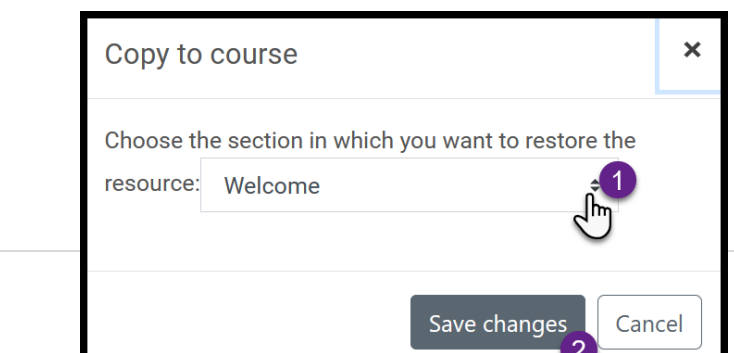

Decide what you want to do for the section title:

(\*If you choose to change the section title, the section description will be changed too from the current to the new one.)

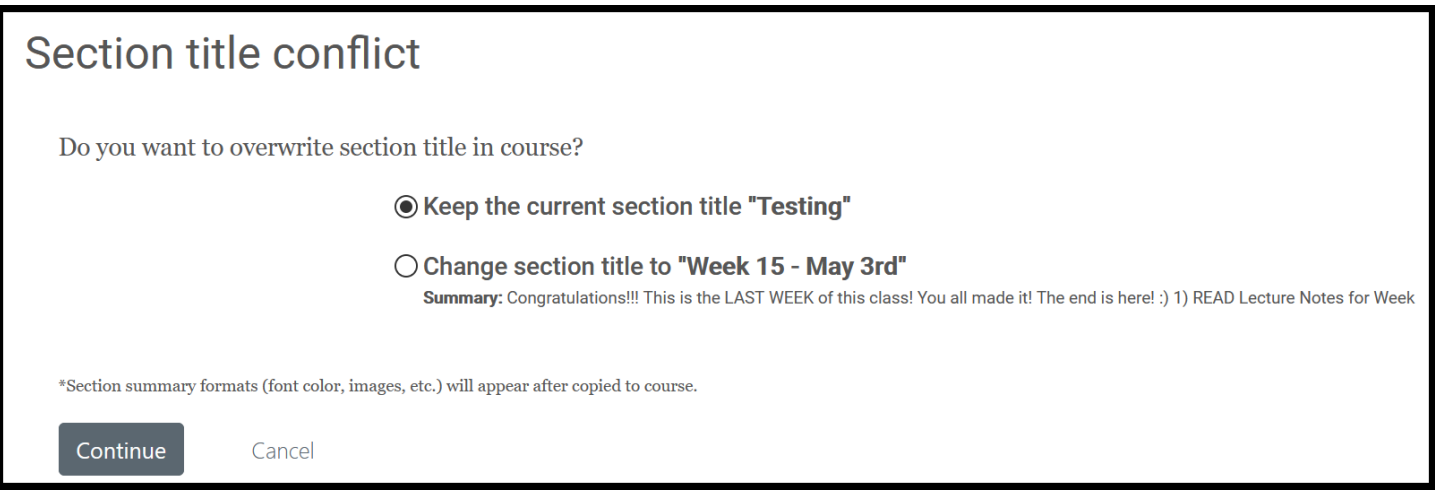

## **Copy & Paste Individual Activities / Resources**:

1. Copy the activity/resource by choosing the "**Copy to Sharing Cart**" option:

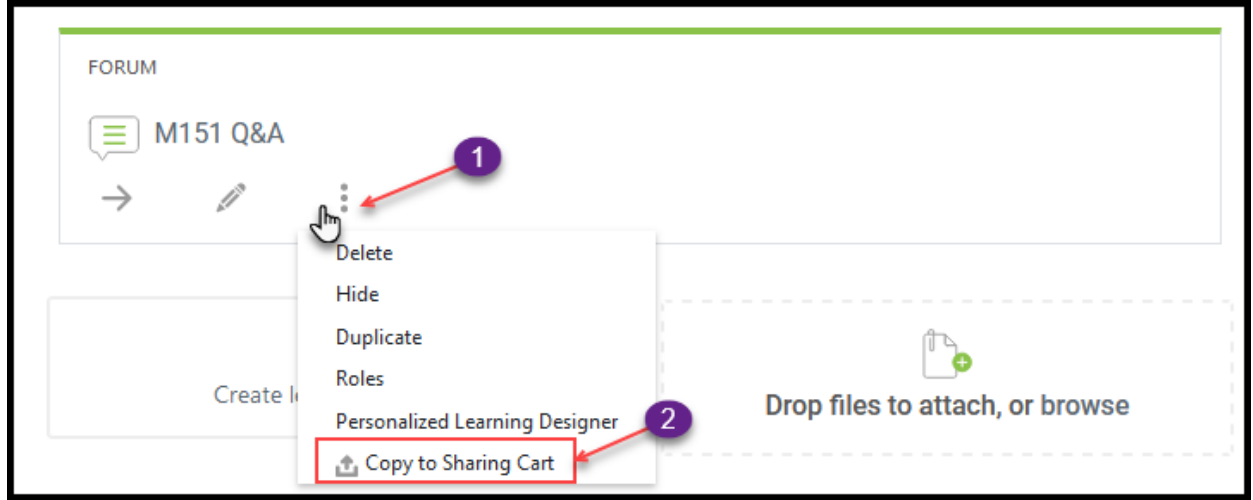

2. Go to the **Sharing Cart** in the course that you want to paste the activity/resource into, then choose the activity/resource in the cart by clicking on the "**Copy to course**" icon:

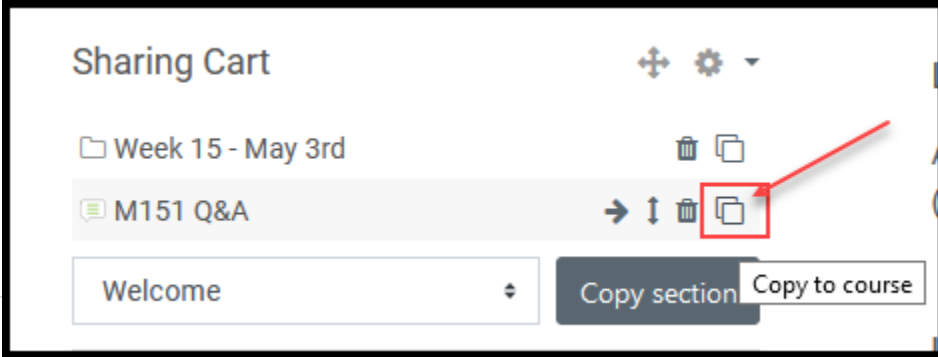

 Then choose which section of the course in which you want to restore the activity/resource from the Sharing Cart. (You won't lose the activities that are already in the section in the course; the restored activity/resource will be just added on top of what have already been in the section.)

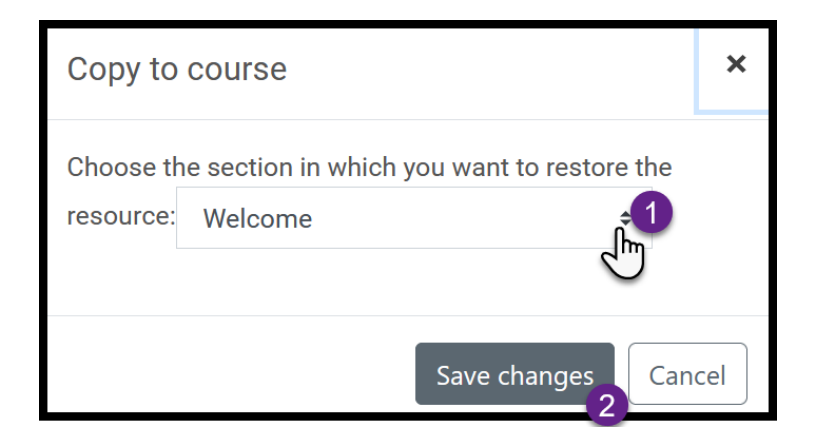

Contact the eLearning Office if you need help:

## **Office Phone**: (406) 447-6364

**Texting**: (406) 209-9748

**Email**: [eLearning@helenacollege.edu](mailto:eLearning@helenacollege.edu)

**Booking**: [Meeting with eLearning Office](https://outlook.office365.com/owa/calendar/HCeLearningandFacultyDevelopment@mailumhelena.onmicrosoft.com/bookings/) (virtually via TEAMS or in person in DON 203)